**Bedienungsanleitung** 

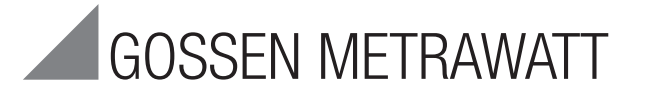

# SECUTEST | PSI

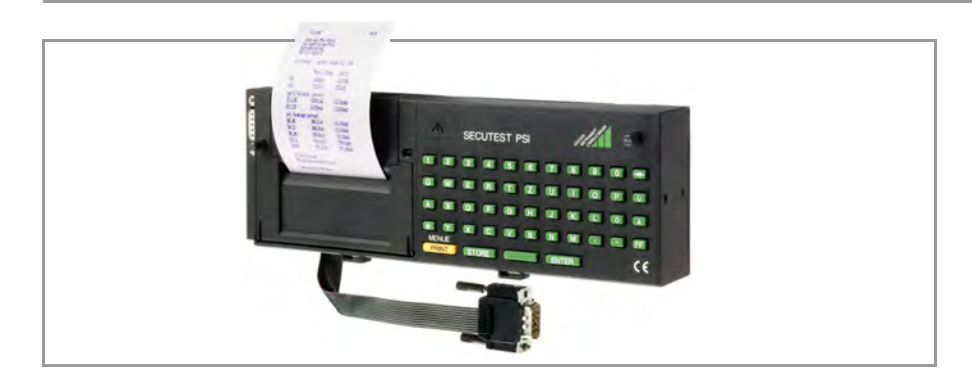

3-348-713-01 18/2.20

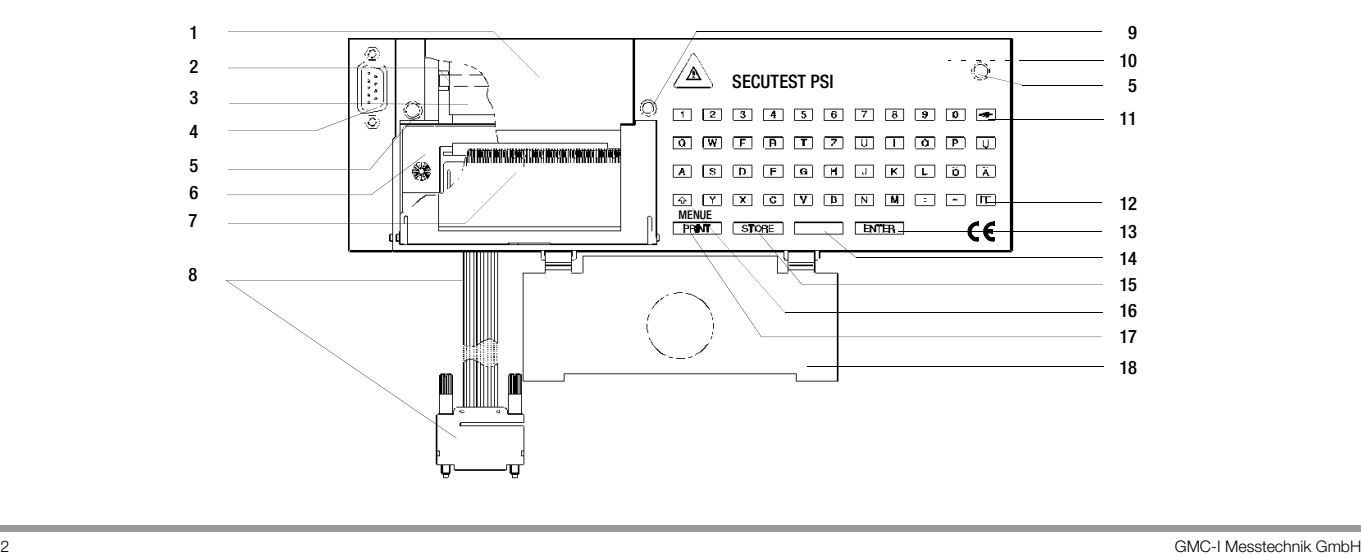

- 2 Metallachse für Papierabwicklung
- 3 Papierrolle
- 4 RS232-Anschlussbuchse für PC oder Barcodeleser
- 5 Rändelschrauben
- 6 Farbbandkassette
- 7 Druckerabdeckung mit Papierabreißkante, aufklappbar
- 8 Flachbandleitung mit RS232-Stecker zum Anschluss des PSI-Moduls an das Prüfgerät
- 9 Signallampe, leuchtet bei eingeschaltetem Batteriebetrieb
- 10 Batteriefach für 4 x 1,5 V-Mignonzellen (Rückseite)
- 11 Löschtaste **zum Löschen einzelner Zeichen oder** in Verbindung mit der Shift-Taste (16) kompletter Zeilen
- 12 Taste **FF** für den Papiertransport
- 13 Eingabetaste ENTER zum Abschließen der Eingabe und Übergang zur nächsten Eingabeaufforderung
- 14 Leertaste zum Eingeben von Leerstellen
- 15 Speichertaste STORE zum Speichern des letzten Prüfprotokolls
- 16 Shifttaste 2. zur Tastaturumschaltung Klein-/Großbuchstaben Taste schaltet dabei um auf Punkt ( . )<br>Taste schaltet dabei um auf Unterstrich Taste  $\Box$  schaltet dabei um auf Unterstrich  $($   $\Box)$
- 17 Taste **PRINT** zum Aktivieren des PSI-Moduls und zum Starten des Druckvorganges
- 18 Klappe zum Fixieren des Sondenkabels im Deckel des Prüfgeräts SECUTEST

#### Kombinierte Tastaturbefehle für Protokolleingaben (nur für Prüfgerät SECUTEST)

- Löscht die Zeile, in welcher der Cursor steht.
- $\mathbf{L}$  + **11**

 $\bullet + 0$ 

 Alle Texteingaben werden gelöscht, vorausgesetzt der Cursor steht in einem aktiven Texteingabefeld Das zuletzt gespeicherte Protokoll wird gelöscht. sofern kein PSI-Modul-Fenster aktiv ist. Ein Reset wird durchgeführt, das PSI-Modul wird initialisiert, sämtliche gespeicherte Daten werden gelöscht! Dies ist nur im Menü Setup und dort unter Speicher löschen möglich. **A** + STORE

### Inhalt

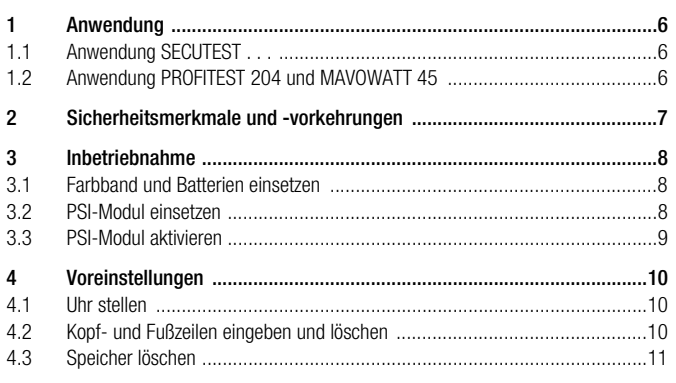

Seite

5 5. 5.

6 6. 6.

 $\overline{\phantom{a}}$ 

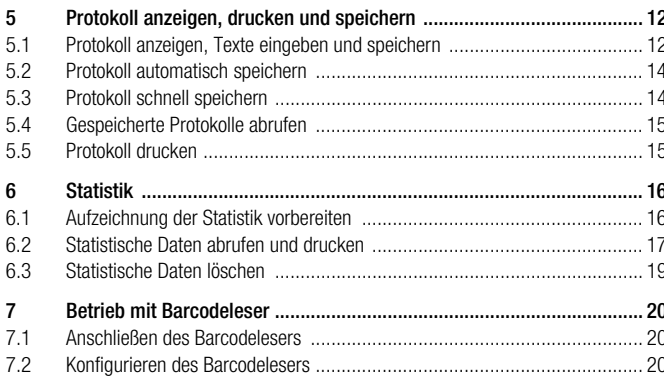

Seite

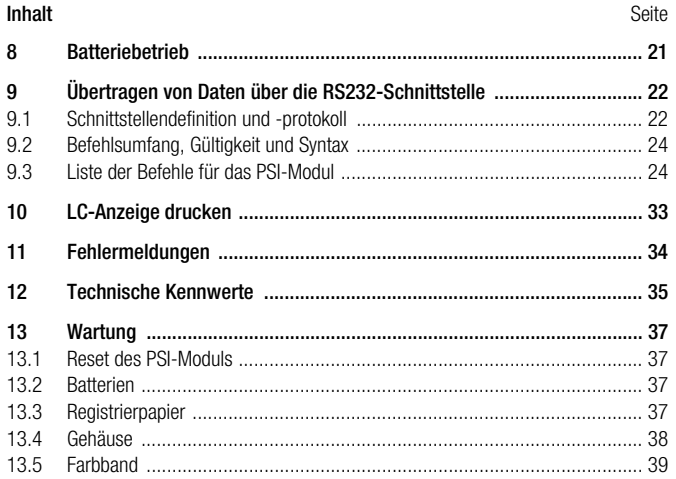

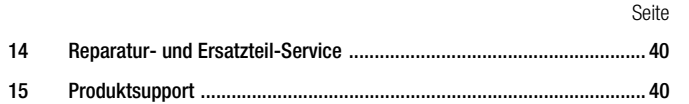

### <span id="page-5-0"></span>**Anwendung**

Das PSI (Printer Storage Interface)-Modul SECUTEST PSI ist ein spezielles Zusatzgerät für folgende Prüfgeräte:

SECUTEST .... PROFITEST 204 und MAVOWATT 45.

Es wird in den Deckel des Prüfgeräts eingesetzt und dort mit zwei Rändelschrauben (5) befestigt.

Die mit dem Prüfgerät ermittelten Ergebnisse werden über die Flachbandleitung (8) direkt zum PSI-Modul übertragen und dort ausgedruckt.

### <span id="page-5-1"></span>1.1 Anwendung SECUTEST...

Im Speicher des PSI-Moduls können alle Messwerte für ca. 200 Protokolle (Umfang eines Arbeitstages) abgelegt werden.

Der Ausdruck der Prüfergebnisse kann in Form übersichtlicher dokumentensicherer Mess- und Prüfprotokolle mit Datum, Uhrzeit und über die Tastatur eingegebenen Texten direkt vor Ort erstellt werden.

Über einen seriellen RS232-Anschluss (4) können die gespeicherten Messwerte vom SECUTEST PSI zu einem PC übertragen und dort mit den speziellen Softwarepaketen PC.doc-WORD-EXCEL, PC.doc-ACCESS oder PS3 archiviert, verarbeitet (z. B. zur Rechnungserstellung) oder direkt in ein vorgefertigtes Formular gedruckt werden. Die Datenübertragung zum PC ist auch ohne Prüfgerät möglich.

### <span id="page-5-2"></span>1.2 Anwendung PROFITEST 204 und MAVOWATT 45

Der Betrieb mit diesen Prüfgeräten ist eingeschränkt. Hier sind nur folgende Kapitel relevant:

- Kap. 2 Sicherheitsmerkmale und Vorkehrungen
- Kap. 3.1 Farbband und Batterien einsetzen
- Kap. 3.2 PSI-Modul einsetzen
- Kap. 12 Technische Kennwerte
- Kap. 13 Wartung
- Kap. 14 Reparatur- und Ersatzteil-Service

### <span id="page-6-0"></span>2 Sicherheitsmerkmale und -vorkehrungen

Bei bestimmungsgemäßer Verwendung des SECUTEST PSI ist die Sicherheit von Anwender und Gerät gewährleistet.

Um die gesetzlichen Vorschriften über die elektromagnetische Verträglichkeit (EMV) zu erfüllen, wurde zur Abschirmung ein elektrisch leitfähiger Kunststoff für das Gehäuse verwendet. Das Berühren des PSI-Moduls ist im Normalbetrieb mit keiner Gefahr verbunden, da im Drucker keine berührungsgefährlichen Spannungen vorkommen.

#### Achtung!

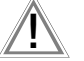

Das Gehäuse des PSI-Moduls besitzt elektrisch leitfähige, metallähnliche Eigenschaften. Es darf nicht mit spannungsführenden Teilen in Berührung kommen.

Lesen Sie die Bedienungsanleitung vor dem Gebrauch Ihres Gerätes sorgfältig und vollständig. Beachten und befolgen Sie diese in allen Punkten.

### Bedeutung des Symbols auf dem Gerät

Das Symbol auf dem Gerät hat folgende Bedeutung:

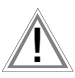

Warnung vor einer Gefahrenstelle (Achtung, Dokumentation beachten !)

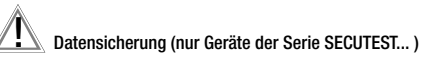

Die Mess-, Protokoll- und Eingabedaten werden im Druckermodul SECUTEST PSI (Zubehör, nicht im Lieferumfang) in einem RAM sicher gespeichert, solange die zugehörige Batterie die erforderliche Spannung liefert.

Übertragen Sie daher Ihre gespeicherten Daten regelmäßig auf einen PC, um einem eventuellen Datenverlust im Druckermodul vorzubeugen.

Für Datenverluste übernehmen wir keine Haftung.

Zur Aufbereitung und Verwaltung der Daten empfehlen wir die folgenden PC-Programme:

- PS3 (Messdatenübertragung zum PC, Dokumentation, Verwaltung, Protokollerstellung und Terminüberwachung)
- PC.doc-WORD-EXCEL (Protokoll- und Listenerstellung unter MS WORD oder MS EXCEL)
- PC.doc-ACCESS (Prüfdatenmanagement unter MS ACCESS)

### <span id="page-7-0"></span>3 Inbetriebnahme

### <span id="page-7-1"></span>3.1 Farbband und Batterien einsetzen

Setzen Sie vor der ersten Inbetriebnahme das Farbband ein, siehe [Kapitel 13.5, Seite 39](#page-38-0).

Zur Speicherung der Daten im PSI-Modul und zur Datenübertragung zum PC, wenn das PSI-Modul nicht vom Prüfgerät versorgt wird, sind vier handelsübliche 1,5 V Mignonzellen nach IEC LR 6 erforderlich.

### Hinweis

**Rep** 

Es sollten nur Alkali-Mangan-Zellen eingesetzt werden, die der Norm IEC LR 6 entsprechen. Von der Verwendung von Zink-Kohle-Zellen wird abgeraten, da ihre Lebensdauer zu kurz ist. zum Speicherbetrieb bei Anschluss an SECUTEST:

Wir empfehlen vor einem Batterietausch, gespeicherte Daten über einen PC zu sichern. Gespeicherte Daten bleiben beim Batteriewechsel im Speicher erhalten, auch wenn für ca. 5 Minuten keine Spannung anliegt.

Tauschen Sie immer einen kompletten Batteriesatz aus. Entsorgen Sie die Batterien umweltgerecht.

Das Batteriefach (10) befindet sich auf der Rückseite des Druckers.

- ➭ Lösen Sie die Arretierung durch seitlichen Druck auf den Klemmverschluss des Batteriefachdeckels und entfernen Sie die Abdeckung. Durch Kippen des Moduls fällt der Batteriehalter aus dem Batteriefach.
- ➭ Setzen Sie vier Stück 1,5 V-Mignonzellen entsprechend den angegebenen Symbolen richtig gepolt in den Batteriehalter ein.
- ➭ Setzen Sie den bestückten Batteriehalter in das Batteriefach ein.
- ➭ Setzen Sie den Batteriefachdeckel auf das Batteriefach und rasten Sie diesen durch leichten Druck wieder ein.

#### **Market** Hinweis

#### zum Speicherbetrieb bei Anschluss an SECUTEST:

Nach einem Batteriewechsel: Prüfen Sie eingestelltes Datum und Uhrzeit! Waren längere Zeit keine Batterien eingelegt, z.B. nach der Werksauslieferung, so muss eine Initialisierung durch einen Reset durchgeführt werden. Hierdurch wird ein definierter Zustand hergestellt. Zum Auslösen eines Resets, siehe [Kapitel 3.3, Seite 9](#page-8-0) Erstinbetriebnahme.

### <span id="page-7-2"></span>3.2 PSI-Modul einsetzen

- $\Rightarrow$  Nur SECUTEST: Nehmen Sie aus dem Deckel des SECUTEST die Abdeckung heraus. Drücken Sie dazu die Abdeckung in die seitliche Richtung.
- ➭ Setzen Sie das PSI-Modul in den Deckel ein und befestigen Sie es mit den beiden unverlierbaren Rändelschrauben (5).
- ➭ Schließen Sie das Modul über das Flachbandkabel (8) an die Anschlussbuchse der RS232- Schnittstelle des Prüfgerätes an.
- $\Rightarrow$  Nur SECUTEST: Unterhalb des PSI-Moduls bleibt im Deckel ein Fach, das zum Aufbewahren des Sondenkabels vorgesehen ist. Arretieren Sie die in das Modul eingesteckte Klappe (18) am Gelenk des Deckels, so dass das Sondenkabel beim Schließen des Deckels nicht herausfallen kann.

### <span id="page-8-0"></span>3.3 PSI-Modul aktivieren

Für die Aktivierung des PSI-Moduls muss die Verbindung zur RS232-Schnittstelle des SECUTEST hergestellt und das Prüfgerät an das Netz angeschlossen sein!

#### Achtung!

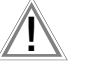

Solange die Signallampe (9) am PSI-Modul leuchtet, findet eine Synchronisation zwischen Prüfgerät und PSI-Modul statt. In dieser Zeit können keine Prüfdaten vom PSI-Modul übernommen werden. Betätigen Sie keine Taste am Prüfgerät.

#### Erstinbetriebnahme

Sofern das PSI-Modul längere Zeit ohne Energieversorgung war, d. h. ohne eingelegte Batterien oder Stromversorgung durch das Prüfgerät SECUTEST, muss der Speicher komplett über ein Reset gelöscht werden:

Wählen Sie die Seite Druckermenü durch Drücken von MENUE / PRINT (17). Wählen Sie anschließend das Menü Setup und dort das Menü Speicher löschen. Betätigen Sie gleichzeitig  $\mathbf{A} + \mathbf{0}$ .

Prüfen Sie nach der Initialisierung eingestelltes Datum und Uhrzeit!

#### Druckermenü aufrufen

kehr nicht zu stören.

stellt wurde.

1x **MENUE / PRINT** (17) drücken

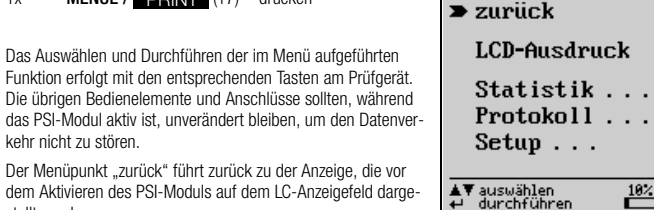

 $10<sub>1</sub>$ 

Die Anzeige  $\frac{10\%}{2}$  zeigt an, dass 10 % des Speicherplatzes bereits belegt sind. Wenn der Speicher zu 99 % belegt ist, sollten die Daten zu einem PC übertragen und dort gespeichert werden. Anschließend müssen die Daten gelöscht werden, bevor neue gespeichert werden können. Ansonsten kommt die Meldung "Speicher voll" und "Speicher löschen im Setup".

### <span id="page-9-0"></span>4 Voreinstellungen

Nach dem Aufrufen des Menüpunktes "Setup" können Sie folgende Einstellungen vornehmen:

### <span id="page-9-1"></span>4.1 Uhr stellen

Hinweis:

Beachten Sie, dass im angeschlossenen Prüfgerät gleiches Datum und gleiche Uhrzeit eingestellt sind.

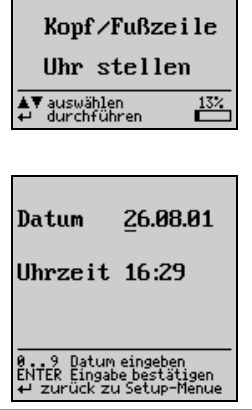

 $\blacktriangleright$  zurück Speicher löschen

<span id="page-9-2"></span>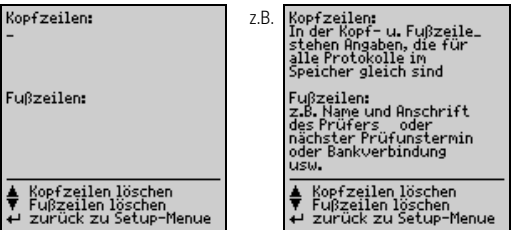

Über die Tastatur können Sie Texte nach Ihrer Wahl eingeben, die beim Protokollausdruck – vor bzw. nach dem Prüfergebnis – automatisch mitgedruckt werden sollen. Für Kopf- und Fußzeilen stehen jeweils 5 Zeilen mit je 24 Zeichen zur Verfügung.

Die Kopf- und Fußzeilen sind für alle Prüfergebnisse im Speicher gleich.

Geben Sie die Texte über die Tastatur ein Auch über Barcodeleser [\(siehe Kapitel 7, Seite 20\)](#page-19-0) ist die Eingabe von Daten möglich.

➭ In die jeweils nächste Zeile gelangen Sie durch Drücken der Taste ENTER  $\Rightarrow$  Löschen können Sie die Kopf- und Fußzeilen mit den Tasten  $\blacksquare$  und  $\blacksquare$ 

### <span id="page-10-0"></span>4.3 Speicher löschen

Um den Speicher zu löschen drücken Sie die Taste **ENTER** (13) am PSI-Modul.

Um abzubrechen drücken Sie die Taste **am SECUTEST.** 

Soll der Speicher wirklich gelöscht werden ?  $JA$  $\rightarrow$  ENTER **NEIN**  $\rightarrow$ ← zurück zu Setup-Menue **ISP** 

#### Hinweis

Eingegebene Textdaten aus Kopf- und Fußzeile, Geräteart, Hersteller, Type sowie Angaben zum Kunden und Angaben zur Reparatur und Statistik bleiben mit "Speicher löschen" erhalten. Diese Daten können nur durch ein Reset ( $\rightarrow + 0$ ) gelöscht werden.

### <span id="page-11-0"></span>**Rep**

Hinweis

Das Speichern von Prüfergebnissen des Sicherheits- und Funktionstests sowie die Übernahme in das Protokoll und die Statistik ist nur nach durchgeführten Prüfungen möglich.

Ausnahme: der Funktionsschalter steht in der Stellung "MENUE" (ältere Versionen: auch "FUNCTION-TEST"). Hier kann nur die jeweils auf der LCD dargestellte Anzeige ausgedruckt und das jeweils letzte Funktionstestergebnis abgespeichert werden [\(siehe Kapitel](#page-32-0)  [10, Seite 33\).](#page-32-0)

Sie können das Ergebnis der jeweils letzten Prüfung in das PSI-Modul übernehmen, dort unter einer Ident-Nr. speichern, eingeben und ausdrucken. Das Protokoll der letzten Prüfung kann mehrfach ausgedruckt werden.

Im Speicher des PSI-Moduls lassen sich die Ergebnisse eines ganzen Arbeitstages (ca. 200 Protokolle) ablegen. Durch mehrmaliges Drücken der Taste **STORE** (15) wird immer wieder der gleiche Datensatz überschrieben.

Das Prüfprotokoll enthält automatisch das Prüfergebnis mit den Mess- und Grenzwerten sowie Angaben zur Sichtkontrolle. Durch Eingaben über die Tastatur oder über einen Barcodeleser [\(siehe Kapitel](#page-19-0)  [7, Seite 20\)](#page-19-0) können Sie weitere spezifische Angaben über Prüfling, Kunde und Reparatur in das Prüfprotokoll integrieren.

Die Protokolldarstellung auf dem LCD erfolgt in mehreren Fenstern.

### <span id="page-11-1"></span>5.1 Protokoll anzeigen, Texte eingeben und speichern

**E** Rufen Sie das PSI-Menü über die Taste PRINT auf

➭ Wählen Sie Protokoll an und bestätigen Sie mit Es wird zunächst das Prüfergebnis mit den Mess- und Grenzwerten angezeigt. Die Anzeige umfasst nur vorhandene Daten.

In weiteren, mit den Tasten  $\nabla$  und  $\nabla$ , wählbaren Fenstern können Sie Informationen über die Sichtprüfung darstellen sowie Texte über die Tastatur und Barcodes über den Barcodeleser [\(siehe Kapitel 7, Seite 20\)](#page-19-0) eingeben. In eine Zeile können max. 24 Zeichen eingegeben werden.

Die Texteingabe einer Zeile beenden Sie durch Drücken der Taste **ENTER**. Sie gelangen dabei gleichzeitig in die jeweils nächste Zeile.

 Drücken Sie zum Speichern die Taste STORE. Durch kehren Sie zum PSI-Menü zurück.

Bei Speicherung des Protokolls wird die fortlaufende Identnummer zwischen Datum und Uhrzeit ausgegeben.

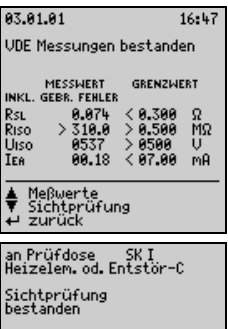

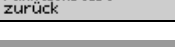

Meßwerte<br>Funktionstest

### Ergebnisse des Funktionstests

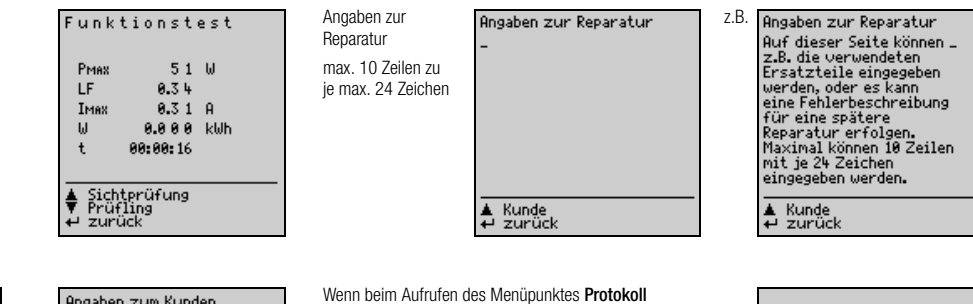

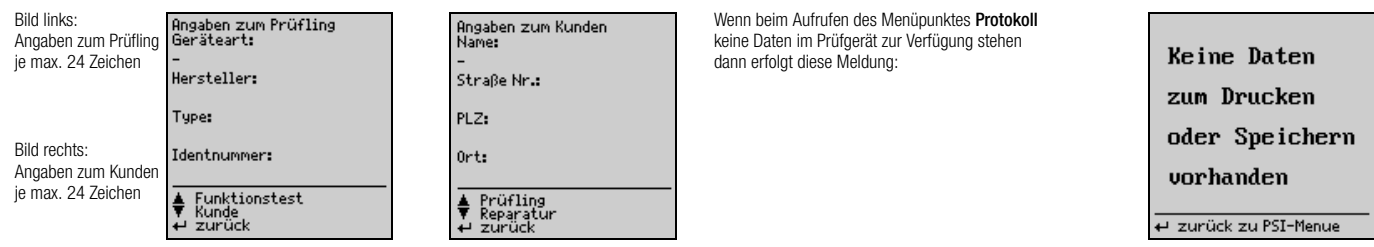

### <span id="page-13-0"></span>5.2 Protokoll automatisch speichern

Sämtliche Prüfergebnisse erhalten automatisch eine fortlaufende Identnummer\*, sofern die Funktion Autostore aktiv ist. Nach der Sicherheitsprüfung sowie nach dem Funktionstest wird jeweils ein Hinweis eingeblendet, dass die Prüfdaten gespeichert werden.

Zur Aktivierung von Autostore im Prüfgerät gehen Sie bei deaktiviertem PSI-Modul wie folgt vor:

➭ Prüfgerät SECUTEST:

Wählen Sie am Prüfgerät mit dem Funktionsschalter die gewünschte Prüfung.

➭ ältere Version SECUTEST 0701/0702S:

Wählen Sie am Prüfgerät mit dem Funktionsschalter die Schalterstellung MENUE.

- $\Rightarrow$  Bewegen Sie den Cursor zu Setup... und bestätigen Sie mit
- $\Leftrightarrow$  Bewegen Sie den Cursor zu **konfigurieren**... und bestätigen Sie mit  $\blacksquare$ .
- ➭ Bewegen Sie den Cursor zu Autostore: mit schalten Sie die Funktion ein oder aus.
- \* Diese besteht aus maximal 24 Ziffern. Die ersten vier Ziffern werden jeweils hochgezählt, beginnend bei 0000.

<span id="page-13-1"></span>5.3 Protokoll schnell speichern

Sollen viele Messungen nacheinander durchgeführt und die Ergebnisse erst später ausgewertet werden, bietet sich die Funktion "Protokoll schnell speichern" an. Diese Funktion ist nur nach einer Prüfung (Sicherheitsprüfung und/oder Funktionstest) durchführbar.

- ➭ Aktivieren Sie das PSI-Modul mit . STORE Sie gelangen hierdurch direkt in das Eingabefeld für die Beräteart: Ident-Nr. Hier können Sie max. 24 Ziffern eingeben und |-<br>durch **E-NET-D** bestätigen durch **ENTER** bestätigen.
- ➭ Drücken Sie zum Speichern noch einmal die Taste STORE.

Das Protokoll wird mit allen zur Verfügung stehenden Daten Identnummer: in der Datenbank des PSI-Moduls gespeichert. Leere Datenfelder bleiben unberücksichtigt. Gleichzeitig gelangen Sie zurück in den Messmodus, um gleich mit der nächsten Messung fortfahren zu können.

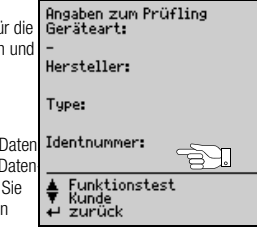

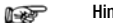

#### Hinweis

Wurde versehentlich ein Reset nach einer Prüfung durchgeführt, z.B. durch Umschalten des Funktionsschalters oder Abziehen des Schnittstellenkabels, so muss die Identnummer im Protokoll neu eingegeben werden. Die Daten bleiben erhalten.

### <span id="page-14-0"></span>5.4 Gespeicherte Protokolle abrufen

Eine Liste sämtlicher gespeicherter Protokolle kann jederzeit abgerufen werden, um den Inhalt einzelner Protokolle nachträglich anzeigen und ausdrucken zu lassen. Die erste Spalte enthält die fortlaufenden Nummern, die zweite die Identnummern. Angezeigt werden maximal die ersten 14 Zeichen der Identnummer.

- ➭ Wählen Sie Protokoll an und bestätigen Sie mit .
- ➭ Drücken Sie die Hilfe-Taste i (13) am SECUTEST. Eine Liste der bereits gespeicherten Protokolle erscheint.
- $\Diamond$  Wählen Sie mit den Tasten  $\Box$  und  $\Box$  das gewünschte Protokoll aus und bestätigen Sie mit  $\Box$ .

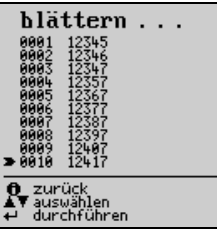

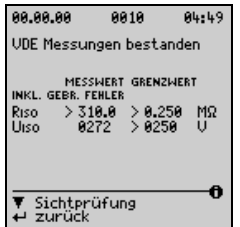

Angezeigt werden maximal 10 gespeicherte Protokolle. Die jeweils nächsten 10 Protokolle werden durch Blättern mit dem Cursor ausgewählt.

In der Darstellung des archivierten Protokolls informiert in der obersten Fußzeile rechts ein  $\epsilon$ darüber, dass hier keine Daten mehr eingegeben werden können.

### <span id="page-14-1"></span>5.5 Protokoll drucken

➭ Drücken Sie bei aktiviertem PSI-Modul die Taste (17). PRINT

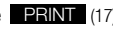

Es wird das Protokoll mit allen zur Verfügung stehenden Daten, mit den eingegebenen Texten und mit den eingegebenen Kopf- und Fußzeilen gedruckt. Leere Datenfelder werden beim Druck nicht berücksichtigt. Der Druckvorgang kann beliebig oft wiederholt werden.

Nach dem Drucken wird im LC-Anzeigefeld wieder das Ausgangsmenü dargestellt.

#### Abbrechen des Druckvorganges

 Drücken Sie die Taste **PRINT** (17) während das Druckwerk arbeitet.

### Papiervorschub

➭ Drücken Sie die Taste (12) FF

Der Registrierstreifen wird solange weitertransportiert wie Sie die Taste gedrückt halten.

### <span id="page-15-0"></span>6 Statistik

Insgesamt können statistische Daten von maximal acht Geräteklassen aufgezeichnet werden. Zu den statistischen Daten gehört die Anzahl der aufgetretenen Fehler sowie deren prozentualer Anteil an der Gesamtmessung innerhalb einer Klasse.

Das Statistik-Menü erscheint, sofern im Hauptmenü Statistik gewählt wurde, siehe [Kapitel 3.3.](#page-8-0)

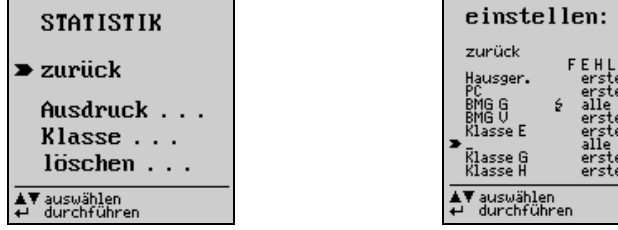

## **FFHIFR**  $erster$ <sup>"</sup>  $erster$ erster  $erster$ erster erster

### <span id="page-15-1"></span>6.1 Aufzeichnung der Statistik vorbereiten

Sollen statistische Daten aufgezeichnet werden, so muss vor Beginn einer Messung die zugehörige Klassenbezeichnung durch Anwahl von Klasse festgelegt werden. Wurde bereits ein Klassenname eingegeben, so muss dieser aktiviert werden.

- $\Rightarrow$  Richten Sie den Cursor auf Klasse und  $\leq$  , das Menü einstellen: wird angezeigt.
- $\Rightarrow$  Richten Sie den Cursor auf den jeweiligen Klassennamen und  $\leq$ ein Unterstrich erscheint am Textende.
- ➭ Falls Sie einen neuen Klassennamen wünschen: löschen Sie bestehende Zeichen mit oder zeilenweise mit  $\Box + \Box$  und geben Sie über die alphanumerische Tastatur maximal acht Zeichen ein.
- $\Rightarrow$  Bestätigen Sie mit  $\leftarrow$ , der Cursor springt in die Spalte Fehler.
- $\Rightarrow$  Legen Sie mit  $\triangle$  oder  $\triangle$  fest, ob nur der erste oder alle Fehler zu berücksichtigen sind. Bestätigen Sie mit  $\overline{E}$ . Ein Blitz erscheint hinter dem aktivierten Klassennamen.
- ➭ Bestätigen Sie sooft zurück, bis keine PSI-LC-Anzeige mehr erscheint.

Die Sicherheitsprüfungen sowie die Funktionstests können jetzt für die ausgewählte Klasse durchgeführt werden.

Nach dem Beginn einer Protokollaufnahme kann die Einstellung erster oder alles im Statistik-Menü nicht mehr verändert werden.

Die Messdaten müssen nach jeder kompletten Messung, bestehend aus Sicherheitsprüfung und Funktionstest, gespeichert werden, damit diese für eine statistische Auswertung zur Verfügung ste-hen. Siehe ["Protokoll anzeigen, drucken und speichern" auf Seite 12.](#page-11-0) Erscheint nach der Messung ein  $\leftarrow$  -Zeichen hinter erster oder alle, so wurden für die jeweilige Klasse statistische Daten abgespeichert.

Alle folgenden Messungen erweitern die Statistik der jeweils aktivierten Klasse um die zusätzlichen Messergebnisse. Sollen für eine bereits bestehende Klasse neue statistische Daten aufgenommen werden, können die bereits gespeicherten statistischen Daten gelöscht werden, siehe Kap. 6.3 [Statistische Daten löschen.](#page-18-0)

### <span id="page-16-0"></span>6.2 Statistische Daten abrufen und drucken

Zum Abruf statistischer Daten wird das Statistik-Menü angewählt:

- $\Rightarrow$  Richten Sie mit  $\blacksquare$  oder  $\blacksquare$  den Cursor auf Ausdruck und bestätigen Sie mit  $\blacksquare$ das Menü ausdrucken: wird angezeigt.
- ➭ Wählen Sie die Klasse aus, deren statistische Daten Sie ansehen möchten, bestätigen Sie mit Die statistischen Daten der gewählten Klasse werden auf einer Seite aufgelistet. In diesem Modus kann darüber hinaus mit Hilfe der Tasten oder zwischen den statistischen Daten aller Klassen geblättert werden.

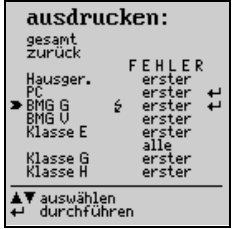

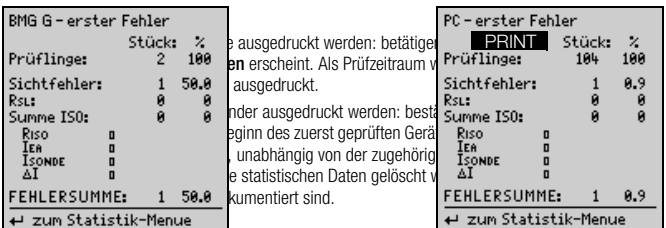

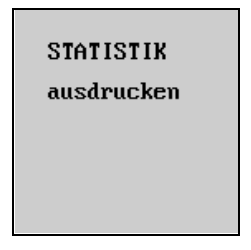

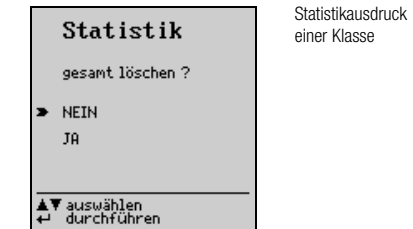

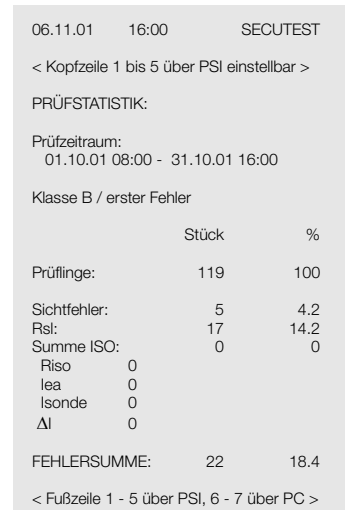

### <span id="page-18-0"></span>6.3 Statistische Daten löschen

 $\Rightarrow$  Führen Sie den Cursor mit  $\blacksquare$  oder  $\blacksquare$  auf löschen und bestätigen Sie mit  $\blacksquare$ .

➭ Wählen Sie die Klasse aus, deren Daten gelöscht werden sollen.

oder

➭ Wählen Sie löschen: gesamt aus, die gespeicherten statistischen Daten aller Klassen werden gelöscht!

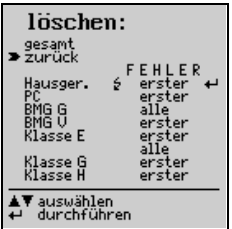

Nach dem Löschen aller Klassen wird die Klasse A aktiv gesetzt und die Fehlerart jeder Klasse auf erster eingestellt.

### <span id="page-19-0"></span>7 Betrieb mit Barcodeleser

Mit dem Barcodeleser Z720A (als Zubehör) können Sie als Barcodes vorhandene Informationen schnell, leicht und sicher in die Prüfprotokolle übernehmen. Diese Art der Dateneingabe ermöglicht zeitsparendes und kostengünstiges Erfassen größerer Mengen an Information z. B. bei Serienmessungen von Geräten, die mit Barcodes versehen sind.

#### $\mathbb{R}$

### Hinweis

Für den Anschluss des Barcodelesers Z720A an ein SECUTEST PSI-Modul bis einschließlich Baujahr 2015 (bis Seriennummer AZ..) ist eine Umrüstung des SECUTEST PSI-Moduls erforderlich.

Wenden Sie sich hierzu bitte an unseren Service: www.gmci-service.com

### <span id="page-19-1"></span>7.1 Anschließen des Barcodelesers

➭ Schließen Sie das Lesegerät an die RS232-Schnittstelle (4) des PSI-Moduls an. Ein PSI-LC-Anzeigefeld darf nicht aktiv sein!

Der Barcodeleser quittiert den richtigen Anschluss mit einem 2-fachen Signalton.

### <span id="page-19-2"></span>7.2 Konfigurieren des Barcodelesers

Der Barcodeleser Z720A ist für folgende Barcodes konfiguriert: CODE 39 / CODE 128 / EAN13 (12 Stellen) \*

Der Barcodeleser ist sofort am SECUTEST. bzw. am SECUTEST PSI betriebsbereit.

Für den Betrieb am PROFITEST 204 muss der Barcodeleser mit dem Code der Anleitung zum Adapter für Barcodeleser konfiguriert werden. Für diese Prüfgeräte ist nur der Code 128 möglich.

Möchten Sie andere Codes für den SECUTEST... verwenden, so wenden Sie sich an unseren Produktsupport, siehe [Kapitel 15](#page-39-1).

Z720A hat die geeignete Lesebreite, um auf den Barcode EAN 128 programmiert werden zu können

### <span id="page-20-0"></span>8 Batteriebetrieb

Wenn das PSI-Modul nicht am SECUTEST angeschlossen ist, ist nur Batteriebetrieb mit folgenden Funktionen möglich:

- Papiervorschub
- Datenaustausch mit einem PC

### **R**

#### Hinweis

Auch bei angeschlossenem PSI-Modul müssen Batterien eingesetzt sein, damit Daten gespeichert werden können. Die Stromversorgung für alle anderen Funktionen erfolgt dann vom Prüfgerät.

#### PSI-Modul einschalten

➭ Drücken Sie die Taste (17) solange, bis ein Zeilenvorschub erfolgt (ca. 5 s). PRINT

### Papiervorschub einschalten

➭ Drücken Sie die Taste (12). Der Papiervorschub ist solange eingeschaltet wie sie die Taste FFgedrückt halten.

#### Datenaustausch mit einem PC

➭ Schließen Sie über ein Schnittstellenkabel den PC an der RS232-Anschlussbuchse (4) des PSI-Moduls an [\(siehe Kapitel 9, Seite 22\).](#page-21-0)

#### Automatisches Abschalten

Das PSI-Modul wird automatisch abgeschaltet und die LED erlischt:

- wenn nicht innerhalb von 10 Sekunden nach dem Einschalten die Taste für den Papiervorschub gedrückt wird
- wenn beim Datenverkehr mit dem PC eine Pause von mehr als 10 Sekunden eintritt.

### <span id="page-21-0"></span>9 Übertragen von Daten über die RS232-Schnittstelle

Über die RS232-Schnittstelle können gespeicherte Protokolle, Messwerte des Funktionstests sowie statistische Daten auf einen PC übertragen werden.

➭ Schließen Sie dazu über ein Schnittstellenkabel den PC an der RS232-Anschlussbuchse (4) des PSI-Moduls an. Das PSI-Modul darf dabei nicht aktiv sein!

#### Achtung!

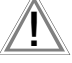

I top

l tr

Eine Datenübertragung über die RS232-Schnittstelle auf einen PC ist nicht möglich, wenn das PSI-Modul zur Eingabe von Daten (für Kopf- und Fußzeilen, für Texte zum Protokoll und zum Stellen der Uhr) aktiv ist!

#### Hinweis

Für die Datenerfassung und -verwaltung sowie zur Protokollerstellung mit dem PC stehen die Softwarepakete PC.doc-WORD-EXCEL, PC.doc-ACCESS und PS3 zur Verfügung.

#### Hinweis

Die Datenübertragung vom PSI-Modul zum PC ist auch möglich, wenn das PSI-Modul am SECUTEST nicht angeschlossen ist und auf Batteriebetrieb geschaltet wurde [\(siehe](#page-20-0)  [Kapitel 8, Seite 21\).](#page-20-0)

### <span id="page-21-1"></span>9.1 Schnittstellendefinition und -protokoll

Die Schnittstelle des SECUTEST PSI entspricht der RS232-Norm.

Technische Daten:

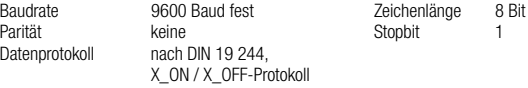

Die Verarbeitung der Schnittstelleninformation erfolgt über eine Interruptsteuerung, hierdurch ist das PSI-Modul ständig empfangsbereit. Zusätzlich wird das Zeichen <CR>=0DH verwendet, um das Ende einer Meldung zu signalisieren. Sollen Hex-Zahlen übertragen werden, so sind diese in zwei ASCII-HEX-BCD-Zeichen zu konvertieren. Das Zeichen ' $'(=178D$  =B2 $H$ ) wird also als 'B2' dargestellt.

#### Steuerzeichen:

- $\triangle$ D Echo einschalten (sinnvoll für Terminalbetrieb\*)<br> $\triangle$ F Echo ausschalten (für Fernsteuerung durch Abl
- Echo ausschalten (für Fernsteuerung durch Ablaufprogramm\*\*)
- <sup>△</sup>S / <sup>△Q</sup> SW-Handshake<br>
CR Befehlsabschlus
- CR Befehlsabschluss<br>
IF wird ignoriert (abe
- wird ignoriert (aber als Zeilenabschluss gesendet)

Befehlseingabe über ein Terminalprogramm eines externen PCs

\*\* Steuerung durch externen PC z.B. mit der Software PC.doc-WORD-EXCEL, PC.doc-ACCESS oder PS3

Jede Meldung, ob Befehl oder Antwort, hat folgenden Aufbau:

#### <OPERATION><ADRESSE><OPERATOR>[PARAMETER[;PARAMETER]] <DELIMITER\$> <CHKSUM><CR>

```
<OPERATION> Dies ist der eigentliche Befehl z.B. IDN? liefert die Geräteidentifikation.
<ADRESSE> Das SECUTEST PSI kennt die Adresszustände "nicht adressiert" und 
                "Adresse zugeteilt" (mit IDN).
```
Befehle ohne Adressierung: (allgemeine Befehle)

das SECUTEST PSI reagiert immer (z.B. um mit IDN? die aktuelle Adresse zu lesen).

Befehle mit Adressierung: das SECUTEST PSI reagiert im nicht adressierten Zustand immer, im bereits adressierten Zustand nur, wenn die gesendete Adresse mit der aktuellen übereinstimmt.

```
<OPERATOR> gibt an, ob es sich um 
                          eine Anfrage ... ?
                           eine Zuweisung ... ! oder um 
                          e^{\text{inc}} Antwort \qquad = handelt
```
<PARAMETER> vier Grundtypen werden unterschieden:

- TYP1: **Feste Parameter** z.B. "FIN", "AUS", "M" ... Diese müssen exakt wie angegeben geschrieben werden.
- TYP2: Variable Parameter z.B. "GTM5015-S Serie 12345" Hier können beliebige Zeichenfolgen (strings) übertragen werden.
- TYP3: Numerikparameter z.B.  $\le$  -121.0" oder  $.0539$ " werden mit Fließkomma (floating point) übertragen und dürfen bis zu 7 Zeichen lang sein. Diese müssen immer durch das Abgrenzungszeichen (Delimiter) ";" voneinander abgetrennt werden. - TYP4: Messnummer (bestehend aus Messart und Messbereich))
- <DELIMITER\$>:Das '\$'-Zeichen kennzeichnet als Abgrenzungszeichen das Ende einer Meldung. Danach folgt immer die Prüfsumme
- <CHKSUM> Die Prüfsumme bezieht sich immer auf die gesamte vorausgehende Meldung inklusive des "\$"-Abgrenzungszeichen. Sie wird mit 2 ASCII-Zeichen übertragen.
- <CR> Das Zeichen carriage return (chr\$(13)) beendet eine Meldung. Das Prüfgerät SECUTEST PSI übernimmt mit der Erkennung des <CR> eine Meldung aus dem Eingangspuffer in den Bearbeitungspuffer und führt danach eine Syntaxprüfung durch. Ist diese erfolgreich, wird eine Antwortmeldung gesendet.

Mit dem folgenden Telegramm quittiert das SECUTEST PSI, ob es einen Befehl ausgeführt hat (Y=Yes) oder nicht (N=No). Eine Quittierung erfolgt z.B. auch dann, wenn keine Antwortmeldung erforderlich ist:

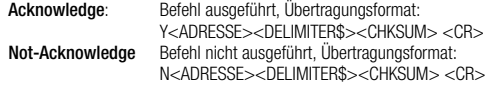

#### <span id="page-23-0"></span>9.2 Befehlsumfang, Gültigkeit und Syntax

Der Syntaxchecker im Prüfgerät überprüft von jedem Befehl nur die ersten drei Zeichen. Sind diese korrekt, wird der Befehl akzeptiert.

Parameter und Befehle sind so gestaltet, dass Mehrdeutigkeiten ausgeschlossen sind. Die Großoder Kleinschreibung spielt keine Rolle. Die Prüfsumme ist in jedem Fall nur über die tatsächlich gesendeten Zeichen auszuführen.

Der Parameter x ist die Adresse des Gerätes (SECUTEST oder SECUTEST PSI), das angesprochen werden soll. Sofern nur ein Gerät angeschlossen ist braucht keine Adresse angegeben zu werden. Adressbereich:  $0 < x < 90$ 

#### <span id="page-23-1"></span>9.3 Liste der Befehle für das PSI-Modul

- IDN? liefert die Geräteidentifikation<br>ESB? liefert den Gerätestatus
	- liefert den Gerätestatus
- RST! löscht den gesamten Speicher inklusive Kopf-, Fußzeilen, Datum, Uhr und Statistik
- MEM! löscht die Daten im Protokollspeicher<br>WER? liefert den kompletten Speicherinhalt.
- WER? liefert den kompletten Speicherinhalt, d.h. die Daten aus dem Befehl PRO? ergänzt um die Eingaben im PSI-Modul
- FKT? liefert die Daten des Funktionstests<br>DAT? liest Datum und Ubrzeit
- DAT? liest Datum und Uhrzeit<br>DAT! setzt Datum und Uhrzeit
	- setzt Datum und Uhrzeit
- KOP? liest die Kopfzeilen<br>KOP! setzt die Kopfzeilen
- KOP! setzt die Kopfzeilen 1 ... 5<br>FUS? liest die Fußzeilen
	- liest die Fußzeilen
- FUS! setzt die Fußzeilen 1 ... 5<br>FOO! setzt die Fußzeilen 6 und
	- FOO! setzt die Fußzeilen 6 und 7
- STA? liest die statistischen Daten
- STA! löscht die statistischen Daten
- CLA? liest Klassenname und Kennbyte<br>CLA! ändert Klassenname und Fehlera
	- ändert Klassenname und Fehlerart
- PRO? liefert die Daten der Sicherheitsprüfung und des Funktionstests (siehe Bedienungsanleitung SECUTEST 0701/0702S)

Befehle die das PSI-Modul nicht kennt werden automatisch an das Prüfgerät SECUTEST weitergegeben (z. B. beim Befehl PRO?)

#### Geräteidentität und -Status auslesen

- IDNx? Das PSI-Modul meldet die aktuelle Geräteidentität an den Aufrufer Format: IDNx=x;GMN;SECUTEST PSI;GTM5016000R0001;DD MM YY HH MM SS\$ mit:
	- DD: Tag HH: Stunde MM: Monat MM: Minute
	- YY: Jahr SS: Sekunde
- ESRx? Das PSI-Modul meldet den aktuellen Gerätestatus: Speicherbelegung in % Anzahl der Protokolle im Speicher
- Beispielanfrage: ESR0?\$<CS1><CS2><CR> Beispielantwort: ESR0=;034%;0070\$ bedeutet: 34 % Speicher belegt 70 Protokolle gespeichert

#### Speicherinhalte löschen

RSTx! Dieser Befehl ermöglicht ein Zurücksetzen der Software des PSI-Moduls in den Zustand der Inbetriebnahme:

> der Daten- und Programmspeicher wird vollständig gelöscht, alle Zeiger werden initialisiert. die Uhr wird auf 1.1.95 12:00 eingestellt, die Kopf- und Fußzeilen werden gelöscht sämtliche Protokolldaten werden gelöscht die statistischen Daten werden gelöscht und auf Klasse A / erster Fehler eingestellt.

Das PSI-Modul antwortet mit Acknowledge im fehlerfreien Fall.

MEMx! Der Speicher, der die Protokolldaten des PSI-Moduls enthält, wird ohne Sicherheitsabfrage gelöscht.

Das PSI-Modul antwortet mit Acknowledge im fehlerfreien Fall.

#### Datum und Uhrzeit übertragen

- DATx? Auf diesen Befehl hin werden eingestelltes Datum und Uhrzeit zurückgemeldet. Beispielanfrage: DAT0?\$<CS1><CS2><CR> Beispielantwort: DAT0=08.03.94;14:53\$<CS1><CS2><CR> Systemuhr steht auf 8.März 1994, 14:53 Uhr
- DATx! Befehl zum Setzen der Systemuhr im PSI-Modul entsprechend obiger Vereinbarung.

Beispiel: DATIM0!08.03.94;14:53\$<CS1><CS2><CR>

 Reihenfolge beachten: erst Datum, dann Uhrzeit, Datum im deutschen Format, immer zwei Zeichen für Tag, Monat, Jahr, Stunde und Minute, Trennung von Datum und Uhrzeit durch Delimiter ';'

Das PSI-Modul antwortet mit Acknowledge im fehlerfreien Fall.

#### Kopf- und Fußzeilen übertragen

- KOPx? Dieser Befehl führt zum Auslesen der Kopfzeile aus dem Speicher (für alle Protokolle gleich). Übertragen werden immer 5 Zeichenfolgen. Jede Zeile wird als eine Zeichenfolge (String) übertragen.
- FUSx? Dieser Befehl führt zum Auslesen der Fußzeile aus dem Speicher (für alle Protokolle gleich). Übertragen werden immer 5 Zeichenfolgen. Jede Zeile wird als eine Zeichenfolge (String) übertragen.
- Beispiel: 4 Kopfzeilen wurden eingegeben
	- Anfrage: KOPF0?\$CHECKSUMME<CR>
	- Antwort: KOPF0=Prüfprotokoll nach;DIN VDE0701 Teil1; Prüfer;Erwin Beckenbauer;;\$CHECKSUMME<CR>
- KOPx!t1;t2;...;t5 Befehl: Kopfzeilen im Datenspeicher des PSI-Moduls überschreiben. FUSx!t1;t2;...;t5 Befehl: Fußzeilen im Datenspeicher des PSI-Moduls überschreiben. tn > 24 Zeichen führt zu einem Zeilenumbruch nach 24 Zeichen, die restlichen Zeichen werden automatisch in die nächste Zeile geschrieben. Wird tn weggelassen, so werden alle Zeichen in die Zeile 1 bis 5 geschrieben. Ein Überlauf über die 5. Zeile hinaus wird ignoriert.

FOO!<t6><t7> Befehl: Fußzeilen 6 und 7 festlegen. Diese werden nur im Statistik-Ausdruck ausgegeben.

> Diese Fußzeilen können jeweils maximal 24 Zeichen enthalten. Die Fußzeilen werden nach jedem Urstart auf ihre Gültigkeit überprüft (Prüfsummenbildung) und gegebenenfalls gelöscht.

#### Inhalt des Funktionstest-Speichers auslesen

FKT? Auslesen des Funktionstest-Speichers des PSI-Moduls. Wenn der Speicher leer ist, wird mit Not-Acknowledge geantwortet.

> Das PSI-Modul sendet sequentiell alle Datensätze (Records) des Speichers. Ein Datensatz enthält einen kompletten Funktionstest des Prüfgeräts SECUTEST, z.B.:

<Pmax;L;Imax;W;t>\$CS<CR>

Wurde kein Funktionstest durchgeführt so erscheint lediglich ein \$24  $(24 = Prij$ fsumme von \$).

Sind mehrere Records gespeichert, wird nach jedem Datensatz statt des <CR> ein ';' als Delimiter gesendet. Der letzte Datensatz in einer Antwort endet mit \$CS<CR>.

#### Inhalt des Protokollspeichers auslesen

- WERx? Mit Hilfe dieses Befehls wird der Speicherinhalt des PSI-Moduls ausgelesen. Das PSI-Modul sendet sequentiell sämtliche Datensätze (Records) des Speichers. Dieser Datensatz enthält ein Protokoll, welches das Prüfgerät SECUTEST erzeugt, ergänzt um die Protokolleingaben im PSI-Modul. Sofern der Speicher leer ist, wird dieses durch eine Rückmeldung (Not-Acknowledge) quittiert.
- WERTEx= Protokoll vom SECUTEST; Datum; Zeit; Gerät; Hersteller; Type; Identnummer; Name; Straße; PLZ; Ort; Reparatur1;Reparatur2; Reparatur3; Reparatur4; Reparatur5; Reparatur6; Reparatur7; Reparatur8; Reparatur9; Reparatur10;Protokollnummer\$CS<CR>
- Sind mehrere Datensätze gespeichert, so wird nach jedem Datensatz statt des <CR> ein ';' als Abgrenzungszeichen (Delimiter) gesendet.
- der letzte Datensatz in einer Antwort endet mit \$CS<CR>
- innerhalb eines Datensatzes werden die Daten durch den Delimiter ';' voneinander getrennt. Liegen keine Daten vor, entfallen diese in der Aussendung, die Delimiter bleiben jedoch als Platzhalter bestehen.

#### Beispiel für Prüfgeräte vom Typ SECUTEST 0701S und 0701/0702 S

#### **REP** Hinweis

Vom Prüfgerät SECUTEST werden nur die Daten übertragen, die auch erfasst wurden. Hieraus folgt, dass die Anzahl der übertragenen Zeichenfolgen (Strings) variieren kann.

#### Auf den Befehl "Wer?" antwortet das PSI-Modul mit:

#### Antwort: WERTEx=PHOENIX;2701000000000000;

0.23;1.0;5.23;0.5;534;500;0.003;7.0;1.37;3.5;10.06.1995;13:45; Waschmaschine;Siemens;A0815;A1234567;Huber Franz;Untere Kanalstr. 28; 98234;Moosbach;Motor;Pumpe;Kondensator;;;;;;;;0001\$CHECKSUMME; PHOENIX;0602000000000000;7.34;2.00;523;500;0.23;1.0;0002\$CHECKSUMME; TESTER;0602000000000000;7.34;2.00;523;500;0.23;1.0;0003\$CHECKSUMME<CR>

Die Zeilenumbrüche und Leertasten in den Antwortsendungen der Beispiele dienen nur der übersichtlicheren Darstellung, diese werden nicht mitgesendet.

Mit dem ersten Prüfling wurde eine SKI-Prüfung mit anschließendem Funktionstest durchgeführt und ein Protokoll komplett ausgefüllt;

mit dem 2. Prüfling wurde nur eine SKII-Prüfung ohne Eingaben über die Tastatur durchgeführt.

Der 3. Prüfling wurde mit einem anderen Prüfgerät SECUTEST 0701/0702S (Name TES-TER) gemessen, Protokoll sonst wie 2. Prüfling.

#### Beispiel für Prüfgeräte vom Typ SECUTEST SII, SIII und 0751/601S

Auf den Befehl "Wer?" antwortet das PSI Modul mit:

#### XXXXXXXX;000122000000500000000C000000050000000000;;;27.09.02;08:02:29;

+0.015W ;<0.300W ;;;;;;; +0.000mA;<3.500mA;;;;;;;;;;;;;;;;;<0.500mA; ;;;;;;;;;;;;;;;;;;;; +226.6V ;+253.0V;;;

01.01.97;12:01;Typ;Hersteller;;ID-Numer;Name;Strasse;PLZ;Ort;Rep1;2;3;4;5;6;7;8;9;0;0001\$B6; XXXXXXXX;0001A60000006000000110000000050202000300;;allgemein;27.09.02;08:25:10; +0.017W ;<0.300W ;;;>+310.0MW;>2.000MW; +0530V ;+0500V ; +0.001mA;<0.500mA; ;;;;;;;;;;;;;;;; +000.0μA;<100.0μA;;; +000.0μA;<10.00μA;;;;;;;;;;;;; +228.4V ;+253.0V ;;; 01.01.97;12:24;Typ;Hersteller;;Id-Nummer;Name;Strasse;PLZ;Ort;Rep 1;2;3;4;5;6;7;8;9;0;0002\$DA

Die Zeilenumbrüche und Leertasten in den Antwortsendungen der Beispiele dienen nur der übersichtlicheren Darstellung, diese werden nicht mitgesendet.

#### Protokoll vom SECUTEST:

Name:BBCCDDEFFFGGHHIIKKI I MMNNOOPPQQRRSSTTUUVV:ID\_Nr:ID-String2:Datum:Zeit:

MW-R-SL;GW-R-SL;MW-DR-SL;GW-DR-SL; MW\_R\_ISO;GW\_R\_ISO; MW\_U\_ISO; GW\_U\_ISO; MW\_DI\_STR;GW\_DI\_STR;MW\_UAC;GW\_UAC;MW\_UAC;GW\_UAC;MW\_EGA;GW\_EGA; MW\_EPA;GW\_EPA;MW\_EA;GW\_EA;MW\_EA\_SEC;GW\_EA\_SEC;MW\_GA;GW\_GA;

MW-GA\_SFC;GW-GA\_SFC;MW-PA\_AC;GW-PA\_AC;MW\_PA\_AC\_SFC;GW\_PA\_AC\_SFC; MW\_PA\_DC;GW\_PA\_DC;MW\_PA\_DC\_SEC;GW\_PA\_DC\_SEC;

MW\_PH\_AC;GW\_PH\_AC;MW\_PH\_AC\_SFC;GW\_PH\_AC\_SFC;MW\_PH\_DC;GW\_PH\_DC;

MW\_PH\_DC\_SFC;GW\_PH\_DC\_SFC;MW\_UHV;GW\_UHV;MW\_PSPG;GW\_UBEZ;frei;frei

#### Legende:

- MW Messwert
- GW Gremzwert
- SFC single fault Bedingung (irgendeine der möglichen, in GG steht welche SFC nicht bestanden wurde)
- AC Wechselstrom/Wechselspannung
- DC Gleichstrom/Gleichspannung
- R-SL Schutzleiterwiderstand
- D-RSL differentieller Schutzleiterwiderstand
- R-ISO Isolationswiderstand
- U-ISO Messspannung für Isolationswiderstand
- DI-STR Differenzstrom
- U Schutzkleinspannung bei SK III
- EGA Ersatz-(Geräte)ableitstrom
- EPA Ersatz-Patientenableitstrom bei DIN VDE 0751 / Netz am Anwendungsteil bei IEC 601
- EA Erdableitstrom / Schutzleiterstrom bei DIN VDE 0702
- GA Gehäuseableitstrom / Berührstrom DIN VDE 0702 / Isonde Teil 240 / Geräte-Ableitstrom 0751
- PA Patientenableitstrom bei IEC 601
- PH Patientenhilfsstrom bei IEC 601
- UHV Hochspannung
- Ubez Bezugsspannung
- PSpg Prüfspannung (für die Messungen)
- Frei intern / zur späteren Verwendung

#### Auslesen von statistischen Daten

Die im PSI-Modul gespeicherten statistischen Daten für die 8 Klassen können durch folgenden Befehl abgerufen werden:

#### STA<sub>y</sub>?

Sollen nur die statistischen Daten bestimmter Klassen abgefragt werden, muss der Befehl durch die gewünschte Klasse ergänzt werden. Die Optionen werden jeweils in spitzen Klammern angegeben:

#### STAx?<A><;><B><;><C><;><D><;><E><;><F><;><G><;><H>

Anwort: Anzahl Prüflinge; Prozent davon (100); Anzahl Sichtfehler; Prozent davon; Anzahl Reu; Prozent davon; Anzahl Summe ISO; Prozent davon; Anzahl R<sub>ISO</sub>; Anzahl I<sub>EA</sub>; Anzahl Isonde; Anzahl AI; Anzahl Fehlersumme; Prozent davon; Name der Klasse; Kennbyte\$CS<CR>

> Das Kennbyte setzt sich wie folgt zusammen: 01: erster Fehler; noch nichts gespeichert 02: alle Fehler; noch nichts gespeichert 1X: ..... Fehler; etwas gespeichert

- Werden mehrere Statistiken angefordert, so wird nach jeder Statistik statt des <CR> ein ';' als Delimiter gesendet.
- die letzte Statistik in einer Antwort endet mit \$CS<CR>
- innerhalb einer Statistik (einer Klasse) werden die Daten durch Delimiter ';' voneinander getrennt. Liegen keine Daten vor, entfallen diese in der Aussendung, die Delimiter bleiben jedoch als Platzhalter bestehen.

#### Beispiel:

### STA0?A;C;D

Antwort: 103; 100; 0; 0; 2; 1.9; 0; 0; 0; 0; 0; 2; 1.9; Klasse A; 11; \$CHECKSUMME; ; ; ; ; ; ; ; ; ; ; ; ; ; ; Klasse C; 01\$CHECKSUMME; 1; 100; 0; 0; 1; 100; 0; 0; 0; 0; 0; 0; 1; 100; Klasse D; 12\$CHECKSUMME<CR>

Die Zeilenumbrüche und Leertasten in den Antwortsendungen der Beispiele dienen nur der übersichtlicheren Darstellung, diese werden nicht mitgesendet.

#### Auslesen von Namen und Kennbyte

Sollen nur Name und Kennbyte bestimmter Klassen gesendet werden, muss der Befehl durch die gewünschte Klasse ergänzt werden. Wird keine Klasse angegeben, so werden sequentiell Name und Kennbyte von allen acht Klassen gesendet.

### CLAx?<A><;><B><;><C><;><D><;><E><;><F><;><G><;><H>

Das Kennbyte setzt sich wie folgt zusammen: 0000\$0001b: erster Fehler; noch nichts gespeichert 0000\$0010b: alle Fehler; noch nichts gespeichert 0001\$00XXb: ..... Fehler; etwas gespeichert 100X\$00XXb: ..... Fehler; ........ gespeichert; zur Zeit aktiv!

### Beispiel:

#### CLA?A;C;D

Antwort: Klasse A; 11; \$CHECKSUMME; Klasse C; 01\$CHECKSUMME; Klasse D; 92\$CHECKSUMME<CR>

#### Löschen von statistischen Daten

Sollen nur die statistischen Daten bestimmter Klassen gelöscht werden, muss der Befehl durch die gewünschte Klasse ergänzt werden. Achtung! Wird keine Klasse angegeben, so werden die statistischen Daten aller Klassen gelöscht.

#### STAx!<A><;><B><;><C><;><D><;><E><;><F><;><G><;><H>

Dabei wird die gelöschte Statistik immer auf die Fehlererfassung 'erster Fehler' gestellt. Der einmal abgespeicherte Name wird beibehalten.

#### Ändern des Klassennamens und der Fehlerart

#### CLAx!<A='xxxxxxxx';2><;><B='yyyyyyyy';2><;><C=...

Die Buchstaben A ... H stehen als Platzhalter für die maximal 8 Klassennamen, denen hier jeweils 8 alphanumerische Zeichen sowie eine von zwei Fehlerarten zugeordnet werden können. Die zwei Fehlerarten sind:

1: nur der erste Fehler wird in der Statistik berücksichtigt

2: alle Fehler werden in der Statistik berücksichtigt

Außer der Trennung zwischen den Befehlen muss zwischen Klasse (A ... H) und Fehlerart (1 oder 2) mit einem Semikolon getrennt werden. Es müssen nur die Buchstaben angegeben werden, deren zugehöriger Klassenname oder Fehlerart geändert werden soll.

#### Ändern der aktiven Statistik

CLAXI<A><R><C><D><F><F><G><H> Grundsätzlich darf nur eine Option (eine Klasse) angegeben werden!

#### Verschiedene Änderungen in einem Befehl

Dabei gilt dann folgendes:

- nach einer Namensänderung kann folgen:

... durch ein Semikolon getrennt die Fehlerart

... durch ein Semikolon getrennt die Einleitung einer anderen Statistik mit 'A .... F' ... durch zwei Semikolons getrennt die aktive Statistik (muss immer am Ende stehen) - nach einer Fehlerartänderung:

... durch ein Semikolon getrennt die Einleitung einer anderen Statistik mit 'A .... F' ... durch zwei Semikolons getrennt die aktive Statistik (muss immer am Ende stehen)

- nach einer Änderung der aktiven Statistik:

... darf keine weitere Angabe folgen!

#### Beispiel:

verschiedene Einstellungen der Statistik für verschiedene Klassen sollen in einem Befehl durchgeführt werden:

CLA1!A=Hausger.;2;B;2;C=Kühlsch.;1;D=PC;E;2;;C

bedeutet: Statistik A: den Namen 'Hausger.' zuweisen, auf 'alle Fehler' stellen Statistik B: auf 'alle Fehler' stellen Statistik C: den Namen 'Kühlsch.' zuweisen, auf 'erster Fehler' stellen Statistik D: den Namen 'PC' zuweisen, die Fehlerart bleibt erhalten Statistik E: auf 'alle Fehler' stellen Statistik C: aktivieren

### <span id="page-32-0"></span>10 LC-Anzeige drucken

Jede auf dem LCD dargestellte Anzeige kann unverändert auf dem Registrierstreifen ausgedruckt werden. Dadurch ist es auch möglich Messergebnisse auszudrucken, die in den Schalterstellungen "MENUF" und "FUNCTION-TEST" erzielt werden.

- ➭ Die zu druckende Darstellung wird auf dem LCD angezeigt.
- Aktivieren Sie das PSI-Modul durch Drücken der Taste **PRINT** (17) und rufen Sie den Menü-punkt "LC-Anzeige drucken" auf [\(siehe Kapitel 3.3, Seite 9\).](#page-8-0)

#### Abbrechen des Druckvorganges

> Drücken Sie die Taste PRINT (17) während das Druckwerk arbeitet, jedoch nicht während einer Druckpause.

### <span id="page-33-0"></span>11 Fehlermeldungen

Meldung beim Aktivieren des PSI-Moduls, wenn die Batterien nahezu entladen sind.

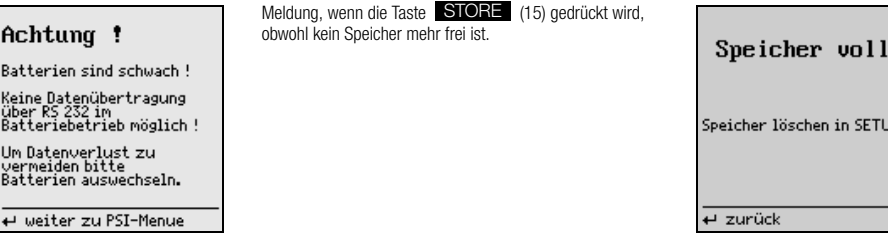

n.

### <span id="page-34-0"></span>12 Technische Kennwerte

#### Anschlusselemente

# Befestigung

am Prüfgerät 2 Rändelschrauben zum Befestigen im Deckel des Prüfgeräts; Messdatenübertragung und Stromversorgung über Flachbandleitung und 9-poligen D-SUB-Stecker, anzuschließen an der RS232-Schnittstelle des Prüfgeräts Schnittstelle RS232, bidirektional, 9-polige D-SUB-Buchse, z.B. zum Anschluss eines PCs oder eines Barcodelesers

### Datenspeicher

RAM (Data) 100 kByte

### Drucker

Druckwerk 4-Nadel-Matrixdrucker Druckbreite 40 Zeichen pro Zeile

batteriegepuffert

#### **Schnittstelle**

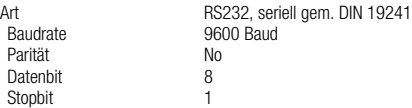

#### Belegung der Schnittstellen

Der 9-polige D-SUB-Anschlussstecker für den Anschluss des PSI-Moduls an das Prüfgerät besitzt folgende Belegung:

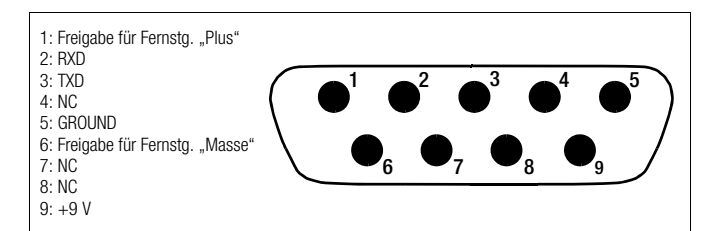

Die 9-polige D-SUB-Anschlussbuchse für den Anschluss von PC, Barcodeleser usw. besitzt folgende Belegung:

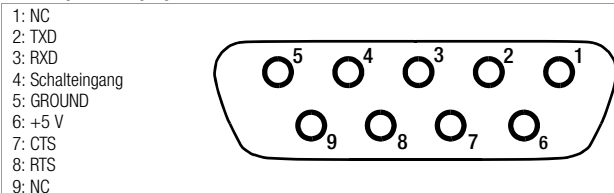

#### Referenzbedingungen

Batteriespannung  $6 V + 0.5 V$ Hilfsenergie 9 V  $\pm$  0,5 V DC oder 8 V  $\pm$  0,5 V gleichgerichtet<br>
I Imgebungstemperatur +23 °C + 2 K Umgebungstemperatur Relative Luftfeuchte 40 60 %

#### Umgebungsbedingungen

Arbeitstemperatur

Lagertemperatur  $-20 °C ... +60 °C$ , ausgenommen Batterien, Papier und Farbband<br>Arbeitstemperatur  $0 °C - 40 °C$ Relative Luftfeuchte max. 75 %; keine Betauung

#### Stromversorgung

Versorgungsspannung bei Anschluss an das Prüfgerät 6,5 V ... 12 V<br>hei Batteriebetrieb 4 Stück 1 5 V 4 Stück 1.5 V-Mignonzellen (Alkali-Mangan) gemäß IEC LR 6 Stromaufnahme Standby (Datenpufferung),  $5 \mu A \dots 200 \mu A$ <br>Protokoll drucken  $\leq 500 \text{ mA}$ Protokoll drucken Papiervorschub < 200 mA Datenübertragung zum PC < 100 mA

#### Elektromagnetische Verträglichkeit EMV

Störaussendung, Störfestigkeit DIN FN61326

#### Mechanischer Aufbau

Schutzart Gehäuse IP 20 Abmessungen 240 mm x 81 mm x 40 mm (ohne Rändelschrauben und Flachbandleitung) Gewicht ca. 0,8 kg

### <span id="page-36-0"></span>13 Wartung

### <span id="page-36-1"></span>13.1 Reset des PSI-Moduls

Sollte das PSI-Modul, z.B. durch Fehlbedienung, nicht mehr reagieren, so ist dieses zu initialisieren.

➭ Ziehen Sie den Netzstecker des Prüfgeräts und starten Sie das Gerät neu. Gespeicherte Daten bleiben erhalten.

#### oder

 $\Rightarrow$  Falls gleichzeitig gespeicherte Daten gelöscht werden sollen: Wählen Sie das Menü Setup und dort das Menü Speicher löschen. Betätigen Sie gleichzeitig  $\blacktriangle + 0$ .

Prüfen Sie nach einem Reset die eingestellte Uhrzeit!

### <span id="page-36-2"></span>13.2 Batterien

Wenn beim Aktivieren des PSI-Moduls das Gerät meldet, dass die Batterien nahezu entladen sind, dann sollte, um Datenverlust zu vermeiden, der komplette Batteriesatz möglichst umgehend durch einen neuen ersetzt werden [\(siehe Kapitel 3.1, Seite 8\)](#page-7-1).

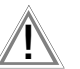

Achtung Verbrauchte Batterien dürfen nicht im Gerät verbleiben. Entsorgen Sie die Batterien umweltgerecht.

### <span id="page-36-3"></span>13.3 Registrierpapier

Kontrollieren Sie in regelmäßigen Abständen den Vorrat des Registrierpapiers. Der Matrixdrucker sollte nicht ohne Papier betrieben werden, da dies zu Beschädigungen des Druckkopfes führen kann.

Bei großer Luftfeuchtigkeit oder hohen Umgebungstemperaturen kann sich das Registrierpapier innerhalb des Druckers verformen. Das Druckwerk ist dann nicht mehr in der Lage den Registrierstreifen weiterzutransportieren.

Entfernen Sie in diesem Fall neben dem verformten Papierstreifen noch etwa 20 cm Registrierpapier zusätzlich und führen Sie das Papier neu ein.

Typbezeichnung für ein Pack mit 10 Rollen Registrierpapier: PS-10P

#### Papierrolle einsetzen

- ➭ Nehmen Sie das PSI-Modul aus dem Deckel des Prüfgeräts heraus.
- ➭ Klappen Sie zuerst die Abdeckung für das Papierfach (1) dann die Druckerabdeckung mit der Papierabreißkante (7) auf.

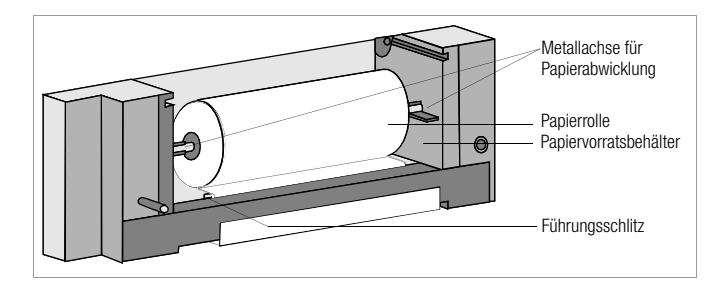

➭ Sorgen Sie dafür, dass beim Drücken der Taste (12) das Druckwerk eingeschaltet werden FF kann.

Dazu müssen Batterien mit ausreichender Ladung eingesetzt sein. Sollen die Batterien nicht belastet werden, dann schließen Sie – z.B. mit einem Schnittstellenkabel als Verlängerungsleitung – das PSI-Modul an das Prüfgerät an.

➭ Schieben Sie den Papieranfang des Registrierstreifens in den Führungsschlitz des Druckwerkes, drücken Sie gleichzeitig die Taste [EE (12) und halten Sie sie solange in dieser Stellung bis der Papieranfang am Papieraustritt erscheint.

Bei Batteriebetrieb muss vorher das PSI-Modul eingeschaltet werden [\(siehe Kapitel 8, Seite 21\)](#page-20-0).

- ➭ Führen Sie die Metallachse für die Papierabwicklung (2) zuerst in die Papierrolle (3), dann zusammen mit der Papierrolle in die beiden seitlichen Halterungen des Papierfaches ein.
- ➭ Klappen Sie die Papierabreißkante (7) wieder zurück und schließen Sie die Abdeckung des Papierfaches (1) so, dass die Arretierung hörbar einrastet.

### <span id="page-37-0"></span>13.4 Gehäuse

Eine besondere Wartung des Gehäuses ist nicht nötig. Achten Sie auf eine saubere Oberfläche. Verwenden Sie zur Reinigung ein leicht feuchtes Tuch. Vermeiden Sie den Einsatz von Putz- und Scheuermitteln.

### <span id="page-38-0"></span>13.5 Farbband

Wird der Ausdruck zu blass, sollten Sie das Farbband austauschen.

### **Later**

Typbezeichnung für ein Pack mit 10 Farbbandkassetten: Z3210 Mit einem Farbband können Sie ca. 6 Rollen Papier bedrucken.

#### Farbband austauschen

Hinweis

- ➭ Klappen Sie zuerst die Abdeckung für das Papierfach (1) dann die Druckerabdeckung mit der Papierabreißkante (7) auf.
- ➭ Drücken Sie zum Ausbau der Farbbandkassette (6) leicht auf die rechte Seite der Kassette. Die Farbbandkassette klappt aus der Halterung. Nehmen Sie die Farbbandkassette vorsichtig heraus.
- $\Rightarrow$  Setzen Sie die neue Farbbandkassette (6) mit der Farbbandspannschraube nach links in die vorgesehene linke Führung ein. Durch leichtes Drücken auf der rechten Seite der Kassette rastet diese fest in die Halterung ein.
- ➭ Bei eingelegtem Druckpapier muss der Papierstreifen, vor dem Einsetzen der Kassette in die Führung, zwischen Farbband und Kassette durchgefädelt werden. Beachten Sie dabei, dass das Farbband beim Einsetzen in die Führung glatt und vollständig unterhalb des Registrierpapiers liegt. Durch Drehen der Farbband-Spannschraube kann die Spannung des Farbbandes nachgestellt werden.

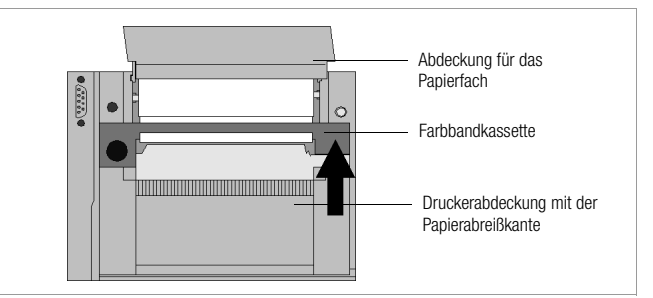

➭ Klappen Sie die Papierabreißkante (7) wieder zurück und schließen Sie die Abdeckung des Papierfaches (1) so, dass die Arretierung hörbar einrastet.

### <span id="page-39-0"></span>14 Reparatur- und Ersatzteil-Service

Bitte wenden Sie sich im Bedarfsfall an:

GMC-I Service GmbH Service-Center Beuthener Straße 41 90471 Nürnberg • Germany Telefon +49 911 817718-0 Telefax +49 911 817718-709 E-Mail service@gossenmetrawatt.com www.gmci-service.com Diese Anschrift gilt nur für Deutschland. Im Ausland stehen Ihnen unsere jeweiligen Vertretungen oder Niederlassungen zur Verfügung.

Erstellt in Deutschland Änderungen vorbehalten Eine PDF-Version finden Sie im Internet

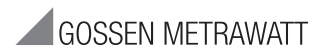

GMC-I Messtechnik GmbH Südwestpark 15 90449 Nürnberg • Germany Telefon+49 911 8602-111 Telefax +49 911 8602-777 E-Mail info@gossenmetrawatt.com www.gossenmetrawatt.com

### <span id="page-39-1"></span>15 Produktsupport

Bitte wenden Sie sich im Bedarfsfall an:

GMC-I Messtechnik GmbH Hotline Produktsupport Telefon D 0900 1 8602-00 A/CH +49 911 8602-0 Telefax +49 911 8602-709 E-Mail support@gossenmetrawatt.com